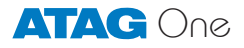

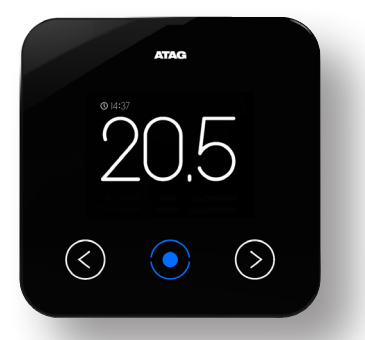

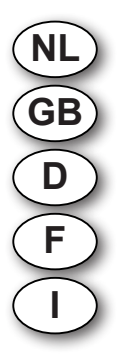

Handleiding voor de gebruiker User manual Bedienungsanleitung Mode d'emploi Istruzione d'uso

### Basisbediening ATAG One thermostaat

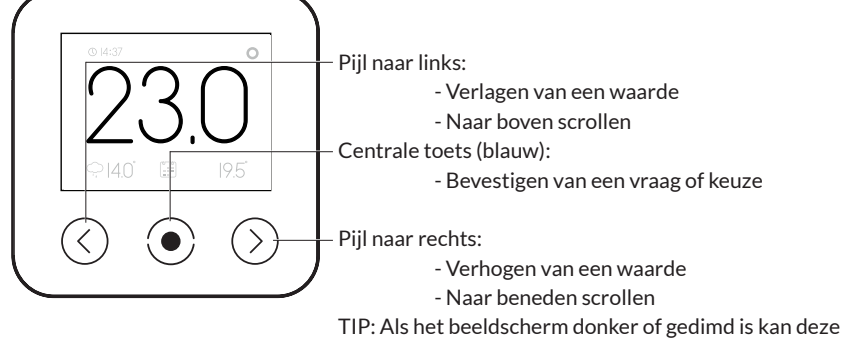

geactiveerd worden door een van de toetsen aan te raken.

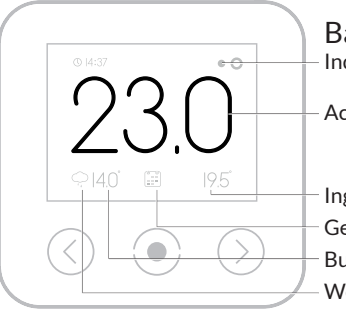

Basisweergave Indicatie ketel in bedrijf

Actuele ruimtetemperatuur

Ingestelde (of gevraagde) temperatuur

Gekozen functie (in dit geval volgens klokprogramma)

Buitentemperatuur (online of van buitenvoeler)

Weer-symbool (alleen online)

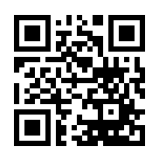

Bekijk de instructiefilmpjes op het ATAG Verwarming Youtube-kanaal

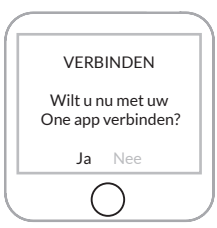

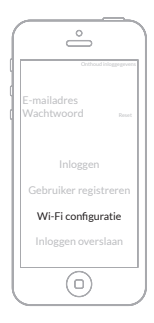

## Welkom bij ATAG One, dé thermostaat.

Houd uw WiFi-netwerkbeveiligingssleutel( WiFi-code) van uw thuisnetwerk bij de hand. Geef deze code niet aan derden.

Zorg dat uw smartphone of tablet verbonden is met uw WiFi-thuisnetwerk.

- 1. Download One-app op uw smartphone en/of tablet. Ga naar de Playstore/Appstore en zoek op: atag one.
- 2. ATAG One thermostaat. Bij eerste opstart: Kies uw taal en volg de stappen tot VERBINDEN en kies: JA\*. (Bij reeds aangesloten One: Ga naar INSTELLINGEN/ CONFIGURATIE/WI-FI RECONFIGURATIE en kies VERBINDEN: JA).

\*Kiest u NEE dan volgen een aantal stappen voor het instellen van de datum en tijd. De One wordt dan niet verbonden met het Wi-Fi netwerk en functioneert offline als kamerthermostaat.

3. Start One-app.

Kies Wi-Fi configuratie.

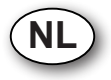

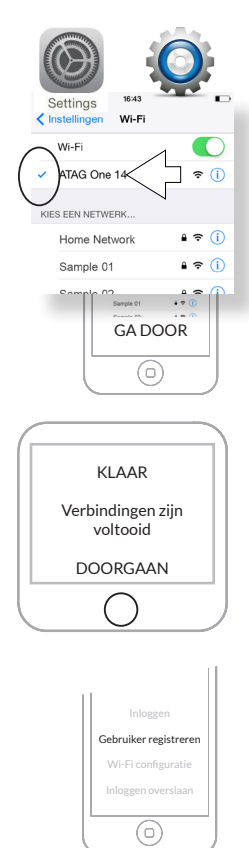

4. Ga naar INSTELLINGEN-WIFI van uw smartphone/ tablet.

Selecteer ATAG One XXXXX en wacht tot het vinkje wordt getoond.

5. Ga terug naar One-app.

Druk op GA DOOR en volg alle stappen op One-app en One thermostaat.

De verbindingen zijn nu KLAAR!

Om gebruik te kunnen maken van alle diensten moet nu een account aangemaakt worden.

6. Maak vanuit het inlogscherm op One-app een account aan: Kies Gebruiker registreren

Zorg dat uw smartphone of tablet verbonden is met hetzelfde WiFi-thuisnetwerk als uw One. Controleer dit bij INSTELLINGEN-WIFI van uw smartphone/tablet.

7. Volg alle stappen op ATAG One-app

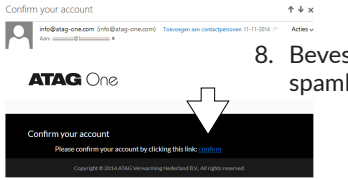

8. Bevestig de link in de email (controleer zo nodig de spambox).

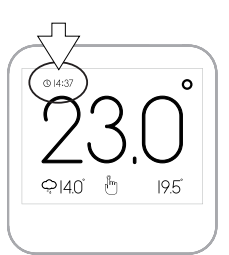

9. Login op One-app met uw nieuwe accountgegevens Kies INLOGGEN Kies ZOEKEN Kies uw One XXXXX Kies VERBINDEN

Controle voor succesvolle verbinding: De tijd op de ATAG One thermostaat moet gelijk zijn aan de tijd op uw smartphone/tablet.

Uw inloggegevens kunt u nu ook gebruiken om in te loggen op portal.atag-one.com

ʻo`

Bekijk de instructiefilmpjes op het ATAG Verwarming Youtube-kanaal:

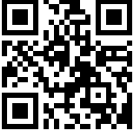

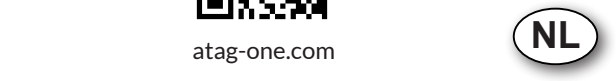

### Basic Operation ATAG One thermostat

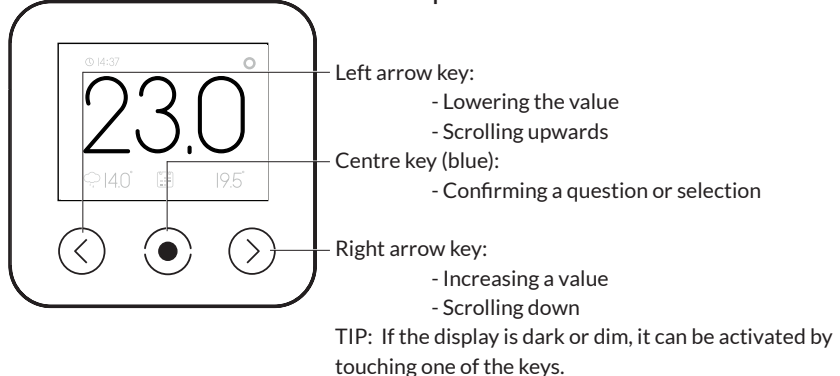

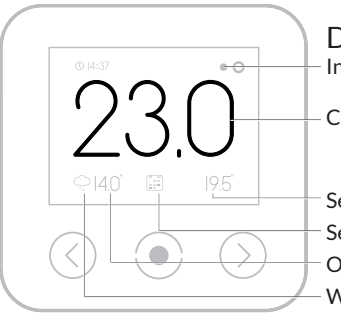

Default readout screen Indication boiler in operation

Current room temperature

Set (or required) temperature

Selected function (in this case, according to schedule)

Outside temperature (online or from outdoor sensor)

Weather icon (only online)

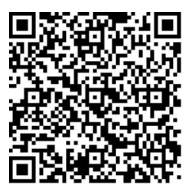

Watch the instructions video on Youtube.

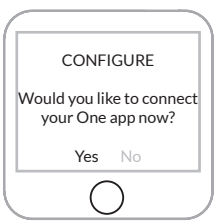

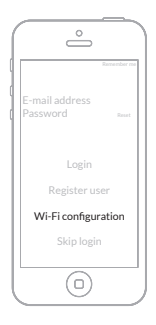

### Welcome to ATAG One, your thermostat.

Keep the Network security key or Wi-Fi code handy. Do not give the code to third parties.

You must have your smart phone or tablet connected to your wireless network.

- 1. Download One-app on your smart phone and/or tablet. Go to the Playstore/Appstore and search for: atag one.
- 2. ATAG One thermostat. At first start:

Select your language and follow the steps until CON-FIGURE and choose: YES\*.

(When One is already connected: Go to SETTINGS/ CONFIGURATION/WI-FI RECONFIGURATION and select CONFIGURE: YES).

\*When choosing NO follow the steps for adjusting time and date. The One will not be connected to the Wi-Fi network and will function offline as a room controller.

3. Start One-app.

Press Wi-Fi configuration.

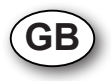

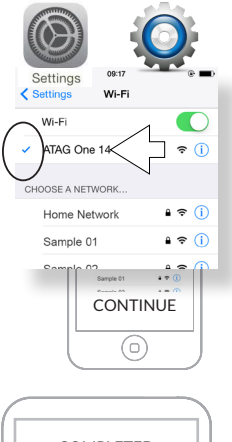

4. Go to SETTINGS/Wi-Fi of your smart phone or tablet. Select ATAG One xxxxxxxx and wait until the blue check mark is shown.

5. Return to the One-app.

Press CONTINUE and follow the steps on One-app and One thermostat.

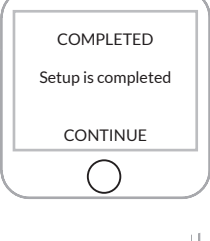

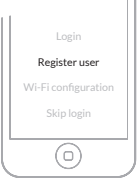

The setup is now COMPLETED!

To use all features and services an account has to be created.

6. Create from the login screen from  $\bigcirc_{\cap}e$  app an account: Press REGISTER USER

Take care your smart phone or tablet is connected to the same wireless network as your One. Check this at SETTINGS/Wi-Fi of your smart phone or tablet.

Confirm your account

**ATAG** One

Confirm your account Please confirm your account by-

info@atag-one.com (info@atag-one.com)

#### 7. Follow all steps on One-app.

8. Open your e-mail (check your spam box, if necessary) and press the activation text.

- $(0.14)$   $3$  $\Omega$  $QIMI$  $10K$
- 9. Log in with your email address and the password you created previously Press LOGIN Press SEARCH Select your One XXXXX Press CONNECT

Check for a successful connection: Compare the displayed time of the One thermostat with the time on your smart phone or tablet. This must be equal.

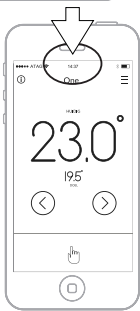

You can now also use your account to login at: portal.atag-one.com

Watch also the instruction films on Youtube:

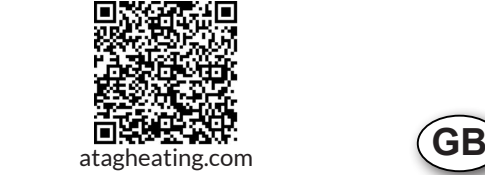

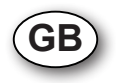

#### Bedienungsgrundlagen ATAG One Thermostat.

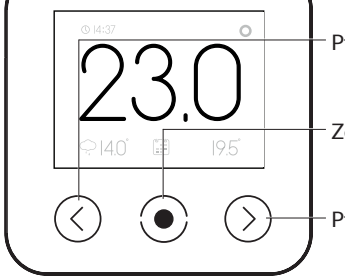

Pfeil nach links:

- Senken eines Wertes

- Nach oben scrollen

Zentrale Taste (blau):

- Bestätigung einer Frage oder Auswahl

Pfeil nach rechts:

- Erhöhen eines Wertes

- Nach unten scrollen

TIPP: Sollte das Display abgedunkelt oder ausgeblendet sein, kann dieses durch das Berühren einer Taste aktiviert werden.

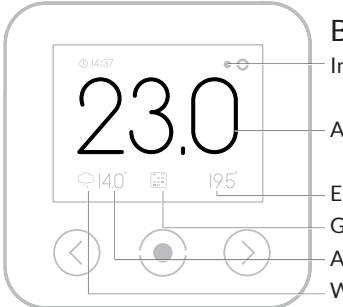

Basisanzeige

Indikation Kessel in Betrieb

Aktuelle Zimmertemperatur

Eingestellte (oder erwünschte) Temperatur Gewählte Funktion (in diesem Fall gemäß Uhrzeit-Programm) Außentemperatur (online oder über Außensensor) Wetter-Symbol (nur online)

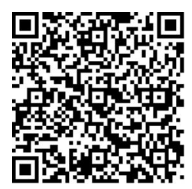

Sehen Sie sich die Instruktionsfilme auf dem YouTube-Kanal von ATAG Heizung an.

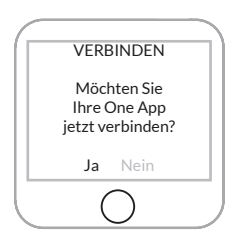

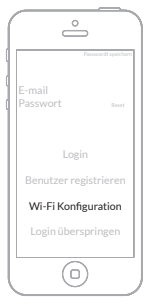

# Willkommen bei ATAG One, Ihrem Thermostaten.

Legen Sie den WLAN-Netzwerksicherungsschlüssel (WLAN-Code) Ihres Heimnetzwerkes bereit. Geben Sie diesen Code nicht an Dritte weiter. Sorgen Sie dafür, dass Ihr Smartphone oder Tablet-PC mit Ihrem WI AN-Heimnetzwerk verbunden ist.

- 1. Laden Sie die ATAG One-App auf Ihr Smartphone und/oder Ihren Tablet-PC. Besuchen Sie den Google Playstore/Apple Appstore und geben Sie den Suchbegriff atag one ein.
- 2 ATAG One Thermostat:
	- Erstnutzung:

Wählen Sie die gewünschte Sprache und folgen Sie den Schritten bis zum Menüpunkt VERBINDEN und wählen Sie: JA\*.

(Im Falle eines bereits angeschlossenen ATAG One: Gehen Sie zu EINSTELLUNGEN/KONFIGURATION/WLAN-KONFIGURATION und wählen Sie VERBINDEN: JA)

\*Sollten Sie sich für NEIN entscheiden, folgen einige Schritte zum Einstellen von Datum und Uhrzeit. Der ATAG One wird dann nicht mit dem WLAN-Netzwerk verbunden und fungiert offline als Raumthermostat.

3. Starten Sie die ATAG One-App.

Wählen Sie Wi-Fi Konfiguration.

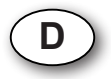

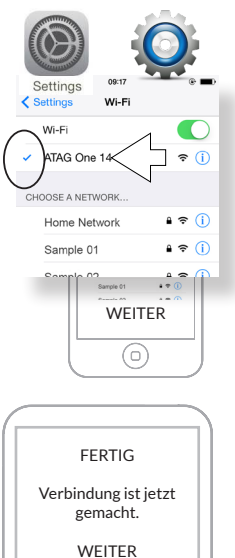

Login Benutzer registrieren ⊙)

4. Gehen Sie im Menü Ihres Smartphones/Tablet-PCs zum Menüpunkt WLAN-EINSTELLUNGEN-WIFI. Wählen Sie ATAG One XXXXX und warten Sie, bis das Häkchen erscheint.

5. Kehren Sie zur ATAG One-App zurück.

Wählen Sie WEITER und folgen Sie sämtlichen Schritten der ATAG One-App und des ATAG One-Thermostaten.

Die Verbindung ist nun hergestellt und nutzbar.

Um alle Dienste nutzen zu können, muss jetzt ein Konto angelegt werden.

6. Erstellen Sie vom Anmeldeschirm der ATAG One-App aus Ihr Nutzerkonto. Wählen Sie Benutzer registrieren.

Sorgen Sie dafür, dass Ihr Smartphone oder Tablet-PC mit demselben WLAN-Heimnetzwerk verbunden ist wie Ihr ATAG One. Überprüfen Sie die WLAN-EINSTELLUNGEN Ihres Smartphones/Tablet-PCs.

Confirm your account

nfo@atag-one.com (info@atag-one.com) ALCOHOL: N Schritte.

- **ATAG One** Confirm your account Diasca confirm your scount burdleting this li
- 8. Bestätigen Sie den Link in der E-Mail (überprüfen Sie, sofern nötig, Ihren Spam-Ordner).

7. Befolgen Sie die von der ATAG One-App angezeigten

9. Melden Sie sich mit Ihren Daten aus Ihrem Nutzerkonto bei der ATAG One-App an. Wählen Sie Login. Wählen Sie die Schaltfläche SUCHEN. Wählen Sie Ihren One XXXXX aus. Wählen Sie die Schaltfläche VERBINDEN.

TIPP: Ist die Verbindung erfolgreich hergestellt worden, muss die Uhrzeit auf dem ATAG One Thermostaten mit der Uhrzeit auf Ihrem Smartphone/Tablet-PC übereinstimmen.

Sie können Ihre Anmeldedaten jetzt auch zur Anmeldung auf der Website portal.atag-one.com nutzen.

Weitere Hinweise zur Bedienung und den Funktionen Ihres ATAG One erhalten Sie auf YouTube unter ATAG Heizung.

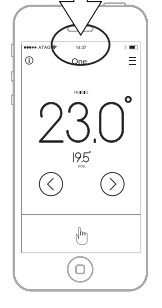

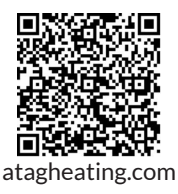

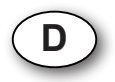

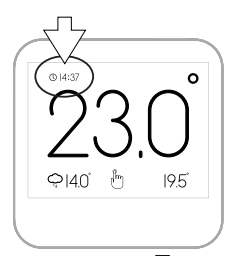

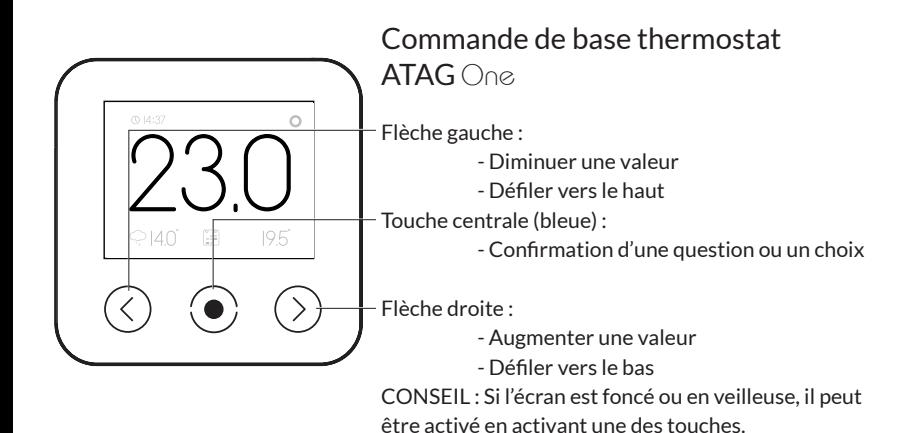

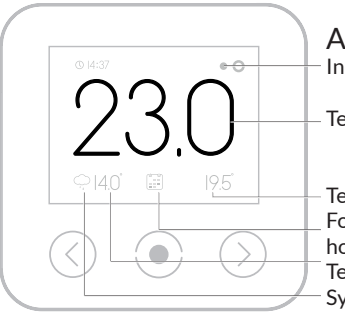

Affichage de base Indication chaudière en fonctionnement

Température ambiante actuelle

Température réglée (ou demandée)

Fonction choisie (dans ce cas-ci suivant programme horloge)

Température extérieure (en ligne ou sonde extérieure) Symbole météo (uniquement en ligne)

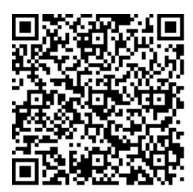

Regardez les petits films d'instructions sur de canal Youtube ATAG Chauffage

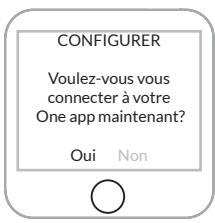

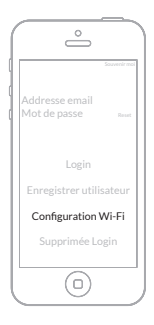

### Bienvenue chez ATAG One, LE thermostat.

Gardez votre clé de sécurité réseau (code WiFi) de votre réseau domestique près de la main. Ne communiquez jamais ce code à des tierces personnes. Veillez à ce que votre smartphone ou tablette soit connecté à votre réseau WiFi domestique.

1. Téléchargez l'app One sur votre smartphone et/ou tablette.

Allez sur Playstore/Appstore et cherchez : atag one.

2. Thermostat ATAG One. Au premier démarrage : Sélectionnez votre langue et suivez les étapes jusqu'à CONFIGURER et choisissez : OUI\*. (Si One est déjà raccordé : allez à REGLAGES/ CONFIGURATION/RECONFIGURATION WI-FI et choisissez CONFIGURER : OUI).

\*Si vous sélectionnez NON des étapes pour le réglage de la date et de l'heure suivront. Le One ne sera pas connecté au réseau Wi-Fi et fonctionnera alors hors ligne en tant que thermostat d'ambiance.

**F**

3. Démarrage One-app.

Choisissez configuration Wi-Fi.

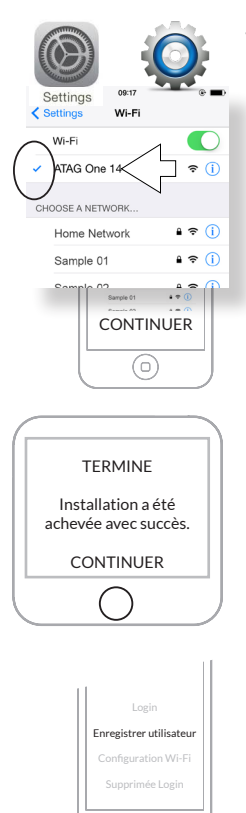

6

4. Allez à REGLAGES-WIFI de votre smartphone/ tablette. Sélectionnez ATAG One XXXXX et attendez l'apparition de la coche.

5. Retournez vers One-app.

Appuyez sur CONTINUER et suivez toutes les étapes sur One-app et One thermostat.

Les connexions sont maintenant TERMINEES !

Pour pouvoir profiter de tous les services, il faut maintenant créer un compte.

6. Créez un compte à partir de la fenêtre de connexion sur One-app een : Sélectionnez Enregistrer utilisateur

Veillez à ce que votre smartphone ou tablette soit connecté au même réseau WiFi domestique que votre One. Vérifiez ceci dans les REGLAGES –WiFi de votre smartphone/tablette.

Confirm your account

**ATAG** One

Confirm your account **Disason confirmations account hurstlat** 

info@atsouppa.com (info@atsouppa.com) Arriar.

> 8. Confirmez le lien dans l'e-mail (si besoin, contrôlez le spam box).

9. Connectez-vous sur One-app avec vos nouvelles

7. Suivez toutes les étapes sur ATAG One-app

données de compte Sélectionnez CONNECTER Sélectionnez CHERCHER Sélectionnez votre One XXXXX Sélectionnez CONNECTER

Contrôle pour une connexion réussie : L'heure sur le thermostat ATAG One doit être la même que celle sur votre smartphone/tablette.

Vous pouvez maintenant aussi utiliser vos données d'accès pour vous connecter sur portal.atag-one.com

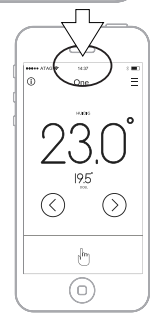

Regardez également les petits films d'instructions sur de canal Youtube ATAG Chauffage:

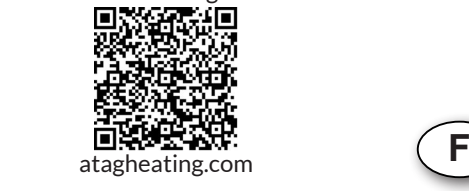

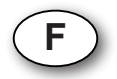

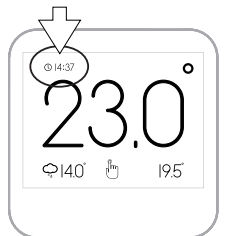

### Utilizzo di base del termostato ATAG One

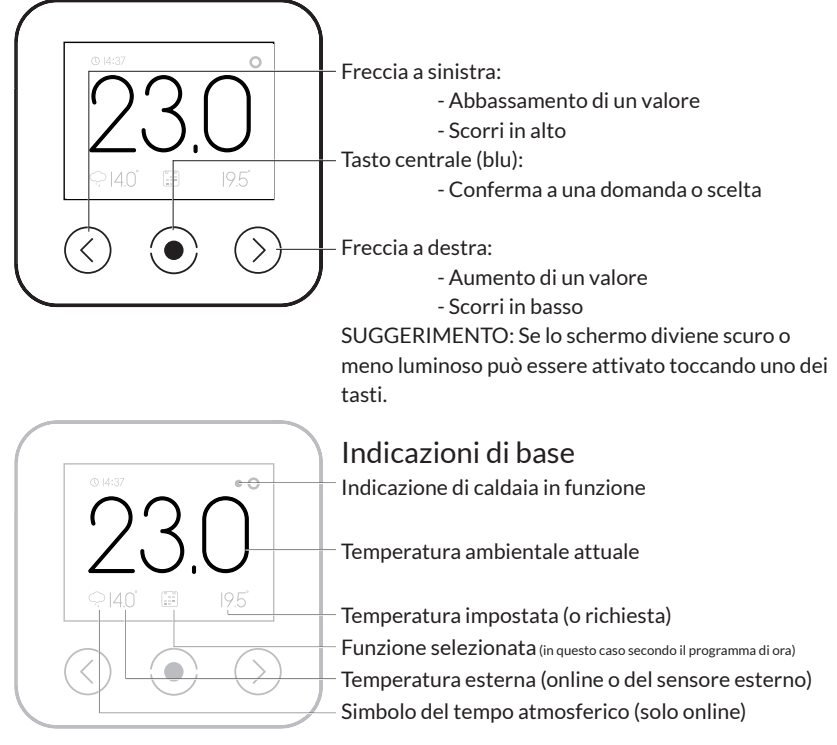

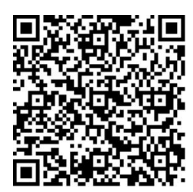

Visualizza i tutorial sul canale YouTube ATAG

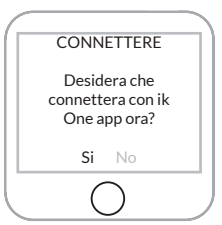

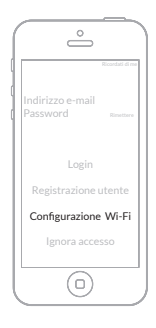

# Benvenuto in  $ATAG$   $\bigcap_{\mathcal{O}}$

Tieni a portata di mano la tua chiave di sicurezza della rete WiFi (codice WiFi) della tua rete domestica. Non rendere noto questo codice a terzi. Assicurati che il tuo smartphone o tablet sia collegato alla tua rete WiFi domestica.

- 1. Scarica l'applicazione One-app sul tuo smartphone e/o tablet. In Playstore/Appstore cerca atag one.
- 2. Termostato ATAG One. Al primo avvio: Seleziona la tua lingua e segui i passaggi fino a CONNETTERE e seleziona: SÌ\*. (In caso di One già collegato: Vai su IMPOSTAZIONI/ PROGRAMMAZIONE/RECONFIGURAZIONE WIFI e seleziona CONNETTERE: SÌ).

\*Seleziona NO e segui i vari passaggi per l'impostazione di data e orario. Il termostato One non viene così collegato alla rete Wi-Fi e funziona offline come termostato ambientale.

3. Avvia la One-app.

Seleziona la Configurazione Wi-Fi.

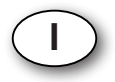

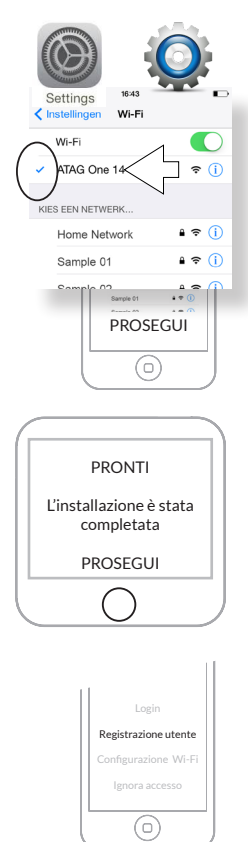

4. Vai su IMPOSTAZIONI-WIFI del tuo smartphone/ tablet.

Seleziona ATAG One XXXXX e attendi che compaia il segno di spunta.

5. Ritorna a One-app.

Premi PROSEGUI e segui i passaggi sulla One-app e sul termostato One.

I collegamenti ora sono PRONTI!

Per potere utilizzare tutti i servizi è necessario creare un account.

6. Dalla schermata di login della One-app crea un account: Seleziona Registrazione utente

Assicurati che il tuo smartphone o tablet sia collegato alla stessa rete WiFi domestica del tuo One. Verifica questo nelle IMPOSTAZIONI-WIFI del tuo smartphone/tablet.

7. Segui tutti i passaggi nella One-app

ن د ه

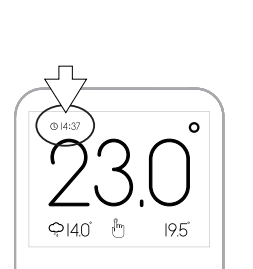

Confirm your account

**ATAG** One

Confirmation account .<br>Diasoa confirmarez arrount hu

- 8. Conferma il link nella e-mail (se necessario controlla la casella spam).
- 9. Accedi alla One-app con i dati del tuo account Seleziona ESEGUI IL LOGIN Seleziona CERCA Seleziona il tuo One XXXXX Seleziona COLLEGA

Verifica di collegamento eseguito con successo: L'orario riportato sul termostato ATAG One deve essere uguale a quello del tuo smartphone/tablet.

Puoi ora utilizzare i tuoi dati di accesso anche per accedere a portal.atag-one.com

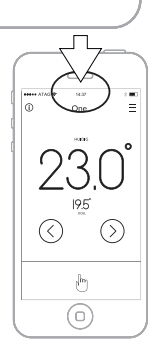

Visualizza anche i tutorial sul canale YouTube ATAG:

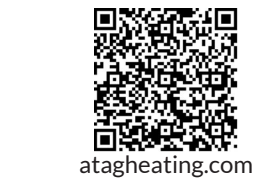

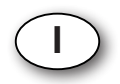

Wijzigingen voorbehouden. Changes reserved. E.& O. E. Änderungen und Irrtümer vorbehalten. Modifications reservée. Modifiche riservate.